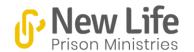

### NLPM Volunteer Instructor Portal Quick Reference Guide

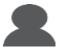

1

### 1st things 1st

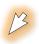

- Send a request for an account to newlife@nlpm.ca
- 2) Watch the following 15 minute YouTube Video for a system overview https://youtu.be/1VRhwV8kCuY
- You will get a notification in your personal email account when your nlpm.ca account is setup. Click the link to set your nlpm.ca password.
- 4) You are ready to go!

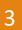

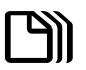

# You are in the NLPM Volunteer Instructor Portal

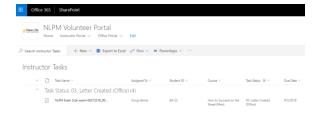

- 1. You will see one or more exams that need feedback, Click on the down arrow beside the TASK STATUS of "00. Not Started".
- Click on the "TASK NAME" of an exam to open up a WINDOW on the right side of the page where you can provide FEEDBACK to the student.

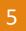

## Congrats! Your done!

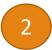

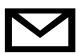

### You've got Mail! An exam!

- An email will be sent to your personal email account with the subject. "A new course has been sent to you for your feedback"
- 2. Open the email and click the link in the email. LINK
- 3. Make sure you sign on with the nlpm.ca account you received in "1st things 1st"

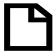

## Provide feedback to the student!

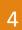

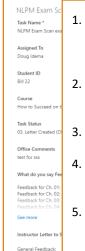

- 1. The scanned EXAM is at the bottom as a PDF attachment.. Click on it to open it in a separate window. Review the exam and student answers.
- 2. Provide "WHAT DO YOU SAY FEEDBACK" by clicking the pencil beside the field.
- Provide "GENERAL COMMENTS" by clicking the pencil beside the field.
- 4. If you need to give special instructions to the office type in the "OFFICE COMMENTS"
- You can use the "ADDITIONAL COMMENTS" area for pictures, etc. but use it sparingly.
- 6. When you are done and ready to send it back to office, change the "TASK STATUS" to "02. Completed"

#### **WARNINGS!**

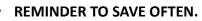

- DON'T USE SPECIAL FORMATTING IN THE WHAT DO YOU SAY AND GENERAL COMMENTS.
- DON'T STORE ANY PERSONAL STUDENT INFORMATION ON YOUR COMPUTER.

For questions, contact <u>newlife@nlpm.ca</u>

~?

Date: Oct 2018 v1